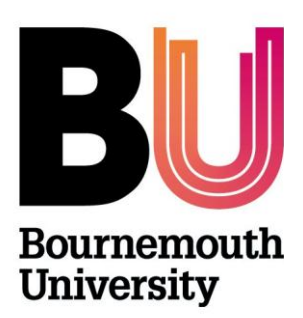

# myBU

## **Creating a Journal (Campus Pack)**

**Library and Learning Support**

### **Overview**

A Journal is a private version of a blog, each student can only see his/her own entries and cannot see the entries of other students. The instructor can see all entries created by any student.

There are three different ways to set up a Journal:

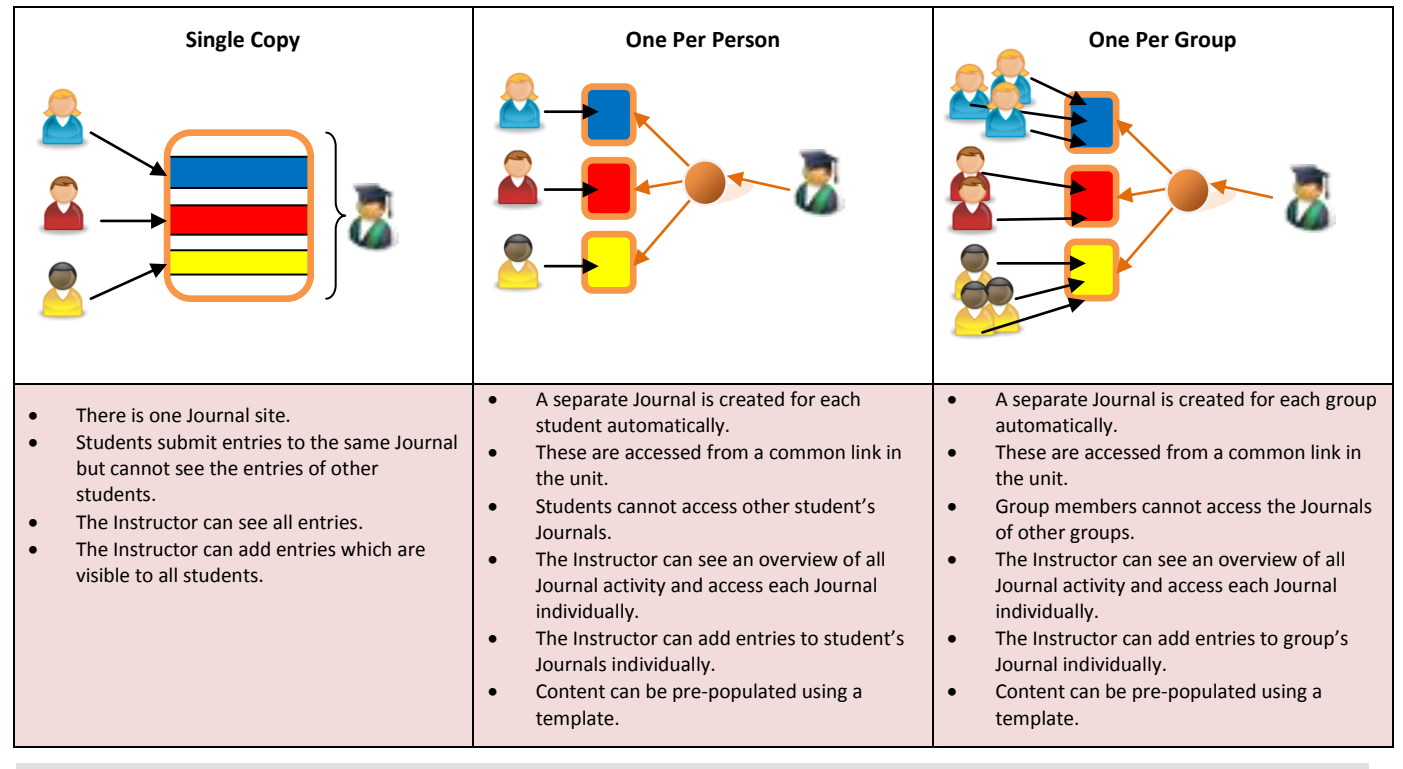

#### **Creating a Journal - Single Copy**

The following instructions will create a single blank Journal that students can start using.

- 1. Enter the unit in which you wish to deploy the Journal.
- 2. Navigate to the content area from which you wish the Journal to be access e.g. Unit Materials, Assessment etc…
- 3. With Edit Mode turned on, mouse over the '**Tools**' button and click on '**Campus Pack Journal'** from the drop down menu.
- 4. Add a **Title** and **Description** for the Journal.
- 5. Set **Deployment** as **Single Copy.**
- 6. If you wish to assess the Journal check the **'Create Grade Book Entry'** and complete the following three fields: **Entry Name**, **Points Possible** and **Display Grade to Students**.

Further information on the assessment options can be found in the **Assessing Journals and Blogs Guide**.

7. Click **Add**. Once **Add** is clicked the Journal will be available for students to begin using.

8. If you wish to make the Journal unavailable to students click on the **Settings** link then un-check the **Availability** check box. Now click **Save**.

### **Creating a Journal - One Per Person**

The following instructions will create a blank Journal for each student within a unit. Once made available students can begin adding content.

- 1. Enter the unit in which you wish to deploy the Journal.
- 2. Navigate to the content area from which you wish the Journal to be access e.g. Unit Materials, Assessment etc…
- 3. With **Edit Mode** turned **On**, mouse over the '**Tools**' button and click on '**Campus Pack Journal'** from the drop down menu.
- 4. Add a **Title** and **Description** for the Journal.
- 5. Set **Deployment** as **One Per Person.**
- 6. Un-tick **All Roles** and then un-tick **Grader** and **Guest** so that just **Student** is ticked.
- 7. If you wish to assess the Journal check the **'Create Grade Book Entry'** and complete the following three fields.

Further information on the assessment options can be found in the **Assessing Journals and Blogs Guide**.

- 8. Click **Add**.
- 9. You will now be taken to the Activity page, this will give you an overview of the Journal activity and allow you to access the individual student Journals.
- 10. If you wish to pre-populate each student Journal with content this can be done via the **Assignment Template** link in the top right of the page.

For more information on Templates read the **Journal, Blog and Wiki Template Guide**.

11. To make the Journals available to the students click on '**Click here to make it available'**. Once the Journals are made available, students will be able to add content, this will be tracked via the Activity page (only visible to Instructors).

#### **Creating a Journal - One Per Group**

The following instructions will create a blank Journal for selected groups within a unit. Once made available students can begin adding content.

- 1. Enter the unit in which you wish to deploy the Journal.
- 2. Navigate to the content area from which you wish the Journal to be access e.g. Unit Materials, Assessment etc…
- 3. With **Edit Mode** turned **On**, mouse over the '**Tools**' button and click on '**Campus Pack Journal'** from the drop down menu.
- 4. Add a **Title** and **Description** for the Journal.
- 5. Set **Deployment** as **One Per Group.**
- 6. Un-tick **All Groups** and then make sure that the groups that you wish to create Journals for are ticked.
- 7. If you wish to assess the Journal check the **'Create Grade Book Entry'** and complete the following three fields.

Further information on the assessment options can be found in the **Assessing Journals and Blogs Guide**.

- 8. Click **Add**.
- 9. You will now be taken to the Activity page; this will give you an overview of the Journal activity and allow you to access the individual student Journals.
- 10. If you wish to pre-populate each student Journal with content this can be done via the **Assignment Template** link in the top right of the page.

For more information on Templates read the **Journal, Blog and Wiki Template Guide**.

11. To make the Journals available to the students click on '**Click here to make it available'**. Once the Journals are made available, students will be able to add content, this will be tracked via the Activity page (only visible to Instructors).

### **Further support**

- Further resources and support are available in the TEL Toolkit: [www.bournemouth.ac.uk/tel-toolkit](http://www.bournemouth.ac.uk/tel-toolkit)
- Any technical issues should be reported to the IT Service Desk. (01202 9) 65515.
- Campus Pack Instructor guides: [http://help.campuspack.net/Groups/Documentation/Campus\\_Pack\\_User\\_Guide#/page/295098716](http://help.campuspack.net/Groups/Documentation/Campus_Pack_User_Guide#/page/295098716)
- Student guides available from **myBU Help tab**